# SCA Computer Club notes

## **Classes for the Month of Jun**

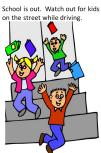

To enroll, log into the website at <a href="https://computer.scaclub.org">https://computer.scaclub.org</a>. Go to Calendars and select Classes/Events. Click on the class you want to take and under "Action", <a href="click">click</a> on "Enroll". (Be sure to check the date as there may be multiple offerings of the class). If you need to cancel your enrollment, please log back in, select the class again and <a href="click">click</a> on "Drop". All classes are FREE to Computer Club members in good standing and are geared for beginners unless otherwise indicated. A member can take any class as many times as desired. IMPORTANT: You must have your SCA Resident ID with you to check-in at the Monitor desk AND AGAIN in the front of the Classroom to ensure you are enrolled on the day of the class. Check-in will begin 20 minutes before the scheduled class time. If you are late, you may be bumped from the class by someone on the waiting list.

#### Photos for Mac Parts 2: Part 2 is a

presentation on the editing capabilities built into Photos. We will cover correcting the lighting by changing the exposure, shadow brightness and highlight brightness. We will also cover color correction and show how to correct flaws in pictures including restoring old photos scanned into Photos.

Monitor Training-Refresher: Refresher course for current Monitors. Monitors are required to attend this course once every twelve (12) months to stay qualified, as well as perform a minimum of ten (10) shifts per year.

**Email Using a Browser:** This one hour class is for those of you who pick up your Email using a browser. Have Questions? Want reminders? Learn how to save, open, print attachments; print Email messages, delete messages and insure that those message headers are not left visible to the next user.

**Introduction to iPhone/iPad**: Basic iOS settings and features to set up iPhone and iPad, including iCloud linking all devices.

If you've recently joined our Club we highly encourage you to attend the **New Member Orientation** class to familiarize yourself with our Club's activities. Learn how to sign up for classes, schedule a house call, volunteer to be a monitor and more.

Windows 11 Basics and File Explorer: This one hour class will introduce attendees to Windows 11 computers in the Classroom. The Mouse, The Start Menu & File Explorer share many features with Windows 10 but where did everything go? Come learn how easy Windows 11 is to use.

**Photoshop Elements:** Do you have a digital camera? Learn how to organize and edit your pictures. This hands-on class for both Mac and Windows users gives a basic introduction to Adobe Photoshop Elements.

**Buying a Computer:** In order to make an informed decision when buying a computer, there are a things to consider. Learn the basic terms in this class so you can make an informed decision on what to purchase.

June's **Board meeting** is scheduled for Thursday, Jun 30th at 1:30 pm. Members are welcome to attend and listen as the Board discusses club operations, improvements, new events, etc. Members are only allowed to speak during the "Member Comment period" and can address topics discussed during the meeting or any other topic they wish to bring to the Board's attention. This is a good time to learn more about your club, how it operates and what is being done to keep the club open for all to enjoy.

#### Classes for the month of Jun (continued)

**Computer Talk** is designed as a "question and answer" session. This group is for computer related discussions and not limited to any specific product. Bring your Android, Apple, Chromebook, Windows, etc. questions and we will try to answer them.

If you are an Apple user, **Apple Talk** meets monthly to investigate Apple products. Did you recently buy a Mac, an iPad or MacBook Air? Do you have questions regarding specific Apple products or applications? Photoshop Elements Advanced Topics: discusses monthly topics based upon skills learned in the Photoshop Elements class including color and light adjustments, removing objects, combining photos, adjustment layers, etc. **Prerequisites:** basic Photoshop Elements class or some experience using Photoshop Elements or Photoshop.

Do you have an iPhone? Are you experiencing trouble with iMessage and Facetime? If so, you are not alone. Recently an unusual bug has been deactivating these apps for some iPhone users, mainly those with the most recent iPhones. In the most recent iPhones, Apple uses an eSIM inside, rather than the replaceable SIM card. This began with the iPhone XR and XS phones (2018). Although one can still use a physical SIM, many opted for the easier eSIM and the issue has cropped up for *some* users with the eSIM card. How to fix it? Some users deactivated and reactivated the eSIM card and found iMessage came back after rebooting. But, if that doesn't work for you, you may need to go to your carrier's retail store and get a new physical SIM card, which will require transferring you number. Apple isn't sure if the issue is with its new iOS 15 or a telephone carrier but it has occurred with multiple carriers, e.g. T-Mobile, AT&T, Verizon, etc. Not all users are experiencing this problem which makes it even harder to troubleshoot, but if your iPhone deactivated your iMessage and Facetime for no reason recently and you can't send messages, try one of the solutions above.

Do you have a HP computer? HP recently reported a patch for four (4) dangerous vulnerabilities in its printers and several of its computer models are vulnerable to two (2) highly rated security bugs. These were first identified in Nov 2021 and hackers could exploit them to introduce malware and take control of your PC. To find a complete listing of those models affected, hold down the Ctrl key + click here:

#### HP PC BIOS - May 2022 Security Updates | HP® Customer Support

Scroll down and Under "SoftPaqs and affected products", select the type of computer you have to see the affected models.

If you have the HP Driver and Software app installed, it should automatically download and update the affected files. If not, go to the HP customer support page and download the patch:

Official HP® Drivers and Software Download | HP® Customer Support

#### What is New in Chrome 102 (released May 24, 2022)

There are many browsers to use e.g. Microsoft Edge, Safari, Mozilla Firefox, Google Chrome, Opera, etc. Browsers are applications used to access and view websites and which website one uses is simply a personal choice but there are differences among them e.g. how they display content, how much advertising appears, how fast they are, etc. Let's look at what's new in Chrome 102 (recently released).

First, there are more enhancements for web pages, new shortcuts for tabs and information about new online stores. Chrome's keyboard shortcuts make it easy for one to navigate quickly on a website. Here are some keyboard shortcuts one might already be using in Windows 10 and Windows 11:

Open a New Tab: Ctrl + T

Switch to the Next Tab: Ctrl + Tab

Switch to the Previous Tab: Ctrl + Shift + Tab

Close Current Tab: Ctrl + W

**Go to a Specific Tab:** Ctrl + 1-8 (Use "1" for the leftmost tab, "2" for the second-from-the-left tab, and so on.)

Open the Last Closed Tab: Ctrl + Shift + T

Open Incognito/Private Window: Ctrl + Shift + N

Open a New Browser Window: Ctrl + N

**Open Link in New Tab:** Ctrl + click link

Close the Window: Alt + F4

And if one is using a Mac keyboard, one might use these:

**Open a New Tab:** Command + T

Switch to the Next Tab: Ctrl + Tab

Switch to the Previous Tab: Ctrl + Shift + Tab

Close Current Tab: Command + W

**Go to a Specific Tab:** Command + 1-8 (The number "1" selects the leftmost tab, "2" selects the second tab from the left, and so on.)

Open the Last Closed Tab: Ctrl + Shift + T

**Open Incognito/Private Window:** Command + Shift + N

**Open a New Browser Window:** Command + N

**Open Link in New Tab:** Command + click link

Close the Window: Command + Shift + W

#### What is New in Chrome 102 (released May 24, 2022) (continued)

In Chrome 102, one can also now **rearrange tabs** without touching the mouse. Press *Ctrl* **+** *Shift and Page Up or Page Down* to move a tab. Depending on one's keyboard, one may need to also use the Function key to use Page Up (or Page Down).

The newest area of focus is Google is making web apps more like native apps. What is the difference one might ask? Good question. A **web app** is one that is hosted on the web (requires Internet access) and can be accessed from a browser on one's device. Normally, they are slower than native apps.

A *native app* is one that is installed directly onto one's device (and can be used offline). Native apps are built for a specific platform (e.g., iPhone or Android) and usually accesses the available hardware feature on the device such as a camera or the GPS, etc. In Chrome 102, web apps can also open certain files. They will declare that they're able to open certain files, then they can appear as an option in the "Open With" menu. Also, changes have been made so that transitioning between pages within a website will be smoother and avoid reloading the entire page when surfing around the site.

A new feature being tested and available in Chrome 102 involves detecting when one is visiting a web store. If one has never been to the store before, it may give you access to information about the store by asking if one want to see reviews of the store. There are a few other things, but perhaps the best news yet is that now Google releases every version of Chrome every four (4) weeks. And lastly, Chrome will automatically install the update on your device when it becomes available.

To immediately check for and manually install any available updates, simple click on the three dots menu icon, then click "**Help> About Google Chrome**". After the update has been installed, be sure to "**Relaunch**" to finish the update process.

NOTE: Be sure to first save anything if you are working in any of the open tabs when you update because while Chrome will reopen the open tabs after the relaunch, it will not save any of the data you had in them.

There has already been an update to this new release so be sure to check to ensure you have it. Updates continuously fix security flaws, as well as provide new features, so try to always keep all of your apps updated.

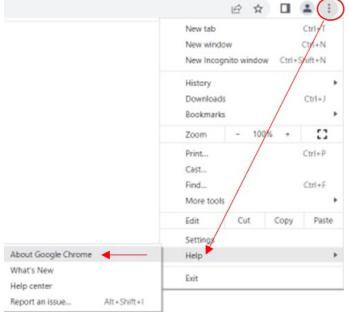

#### Tips and tricks you might want to try

#### iPhones tips:

Have you ever tried **screen sharing using your iPhone**? iOS 15 came with some advanced sharing abilities while using Siri which allows one to share one's screen with a contact. If you wanted to share a picture with your grandchild or even a song you are listening to (on Spotify) you can do so. If Siri is unable to share a particular screen, then it will take a screenshot and send that instead. All you have to do to share your screen is say, *"Hey Siri, share this with..."* (whomever you like). Try it and let us know if it works.

Have you ever wanted to **hide your Caller ID** from someone you are calling? Normally, when you place a call to someone, your phone number will be displayed on the device of the person you are calling. But if for some reason, you don't want you number displayed, you can hide it. It's easy to do if you are using an iPhone. *Simply enter* "\*67" <u>before entering the phone</u> <u>number you want to dial</u>. Then tap the green phone button. That's it.

Are you someone who just can't miss a call? Are you on the phone speaking with you grandkids but expecting a call back from your doctor's office and you don't want to miss it? Well, ever think about **enabling call waiting** on your iPhone? What? You can do that? Here's how:

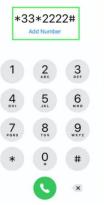

Dial "**\*43**#" and then **tap the green phone button**. Next, tap "**Dismiss**" when the confirmation screen appears. It should now be enabled. If you want to stop call waiting, dial "**#43**#".

Lastly, ever let the grandkids use your iPhone? If you grandchild is a teenager and you want to prevent him or her from dialing out to make a call on your phone, here's how. You don't have to tell them, just act surprised when they say, "Granny, your phone doesn't work" or you can respond with, "I told you not to call anyone with my phone" and watch their reaction (smile). To **prevent outgoing calls** on your iPhone, try this. First, dial "\***33**\*followed by any fourdigit PIN number", then tap the green phone button, and tap "Dismiss" when you receive the confirmation. To disable code barring, dial **"#33\*and your PIN#**". It should look something like the image on the left.

Is your iPhone home screen cluttered with all of the app icons you have on it? Are there apps that you only use occasionally, so you don't want to delete them from your phone? Are there some that you want to hide (e.g. a dating app) so that someone else (like the grandkids) don't see them? Did you know that you can move them out of sight? To **remove an app from your phone's home screen** (without deleting them completely, try using the App Library. *First, press and hold the app you want to hide.* After a couple of seconds, a menu should display with multiple options. On this options menu, *select "Remove App".* This will bring up another menu. *Select "Remove from Home Screen".* Now the app will be hidden but you can find it easily in your App Library when you need to access it at a later date. To find the App Library, swipe all the way to the right through all of you home screens. There's a search bar at the top that can be used to locate any hidden apps.

#### Tips and tricks you might want to try (continued)

Do you use your phone's smart assistant? If you do, here are some useful phrases for both Siri (iPhone) and Google Assistant (Android). Be sure to use your phone's wake word first to make sure it's listening to you

- **Turn on the flashlight**: this is an easy way to get light without having to find a light switch in a dark room or scroll through your apps screen when you need more light to read something.
- **Add to my calendar**: have you ever agreed to meet someone later in the week, but forgot the day and time because you didn't write it down immediately? Or how about that doctor appointment you made two months ago and now can't find the appointment slip they gave you at the office? Adding an event is easy. Just say, "Hey Siri, set up a lunch meeting with Sue at 12:30 PM tomorrow". Or say, "hey Google, add an event called Dr appointment next Monday at 9 AM". You can also easily change or cancel appointments and calendar entries. Give it a try.
- Ever lose track of time? Sometimes distractions occur. Suppose you put a chicken pot pie in the oven and set the time for 40 minutes. Then the phone rings and it is your sister that you hadn't spoken to for many months. You go out on your patio to soak in some sun and speak with her, forgetting about your food in the oven. You could *set a timer* on your phone to remind you to check on it. Just tell Siri or Google Assistant, "set a timer for 35 minutes called chicken". Your phone will remind you to go check it in the oven before the oven timer goes off. HINT: if you have an Alexa device or app on your phone, you can set timers, reminders and alarms on that too!
- Do you go to HOA or club meetings, or computer classes? Isn't it embarrassing when your phone rings in the middle of a presentation because you forgot to silence it at the beginning of the meeting? Don't be that person. And you don't need to search through your settings to find the do not disturb setting. Simply say, "*Google Assistant, silence my phone*" or "*Siri, silence my phone*".
- Here's a helpful phrase if you need it. Sometimes your device may be triggered accidentally because it thought it heard you say its wake word. Of course this can be an issue if it is set up to record everything you say. However, both Siri and Google Assistant should make a distinctive sound when activated. But if you want either one to stop recording your conversation, say "*That wasn't for you*." This phrase should also delete whatever it just recorded from your history. Unfortunately, Apple hasn't "officially" said whether or not this phrase wipes your previous recording from is memory.

While phrases can be useful, be aware that some phrases just might trigger your voice assistants. Phrases that have been verified to trigger Siri include "a city", "hey Jerry", "hey, seriously" and "that's scary". If you accidentally wake up your device, it is likely whatever follows will be captured and transcribed. That goes for Apple, Amazon and Google, if this ever happens to you, just be aware.

#### Tips and tricks you might want to try (continued)

Are you experiencing issues with your Wi-Fi? Does it appear to slow down at times or rebuffering when streaming videos from the Internet? Many factors can interfere with your signal including signal congestion, firmware issues, hardware limitations, physical location of your router, etc.

Here ae some things to try to improve your Wi-Fi signal if you are having issues:

- Update your router's software. Check to ensure you have your router's latest firmware in order to take advantage of new features and improvements of new firmware versions. It is also a good idea because it keeps your system up to date with security patches and preventative programs. To do this, go to your router's administration page. Check your user manual or if you can't find it, try searching for it on www.manualsonline.com Remember, if you do update your router firmware, it will most likely require a restart so be sure you don't have any ongoing activities that require a network connection when you update (like your spouse using another computer in another room checking the bank account or shopping online).
- Try changing channels. Are you using the 2.4GHz frequency? Try changing to the 5GHz frequency. You might even try using a network analyzer to find the most appropriate channel for your connection. Apple provides a free tool called Wireless Diagnostics. There are free Wi-Fi utilities for Windows too that gives you information about the signals in your area and the channels being used. Google Acrylic Wi-Fi.
- Common appliances can interfere with your signal. Cordless phones (do you still have one?), Bluetooth speakers, microwaves, etc. can slow down or impede your signal. Sometimes moving your router to another location or adjusting its antennas can improve your signal. Your Wi-Fi antenna is omnidirectional meaning the signal goes in every direction equally. Try putting your router in a central location and try to keep it up high. Putting it on the floor or next to a wall doesn't do it any good and may diminish the signal.
- If changing locations doesn't help, perhaps using an extender or a mesh Wi-Fi network would. If none of these work, consider buying a newer router especially if you have had yours for several years. If your router only operates on the 2.4GHz frequency, it's probably time to buy a newer one. And today's Wi-Fi 6 routers provide better support than 2.4GHz and 5GHz frequency bands. Did you know that the max speed for a Wi-Fi 6 router is 10Gbps compared to a Wi-Fi 5 router with a max speed of around 3Gbps?
- Check your network security. If your network is Open (we hope not) or using WEP, change it. An open network makes it easy for someone to steal your Wi-Fi and the older WEP security can be easily hacked. WPA3 encryption is more secure.
- Lastly, if nothing works after trying some of these suggestions, reboot your router. Sometimes Wi-Fi issues aren't about the signal strength or coverage. Perhaps your Internet connection has slowed down or your computer is having problems connecting. Rebooting your modem and router could help. Unplug both devices and wait a few minutes, then plug them back in, starting with your modem first. Wait until it comes up fully online, then reconnect your router. Hopefully it will improve your connectivity. Let us know if any of this works. Send us a message via the website > Contact Us > Newsletter. We'd love to hear from you.

When Windows 11 OS was released last year, it included the ability to launch Android apps. Microsoft called it Windows Subsystem for Android and it let one download and access mobile applications from the Amazon app store.

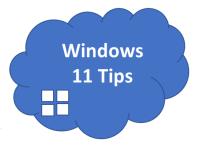

Its newest update to the Subsystem brings it to Android version 12.1 and has many improvements and a new Settings app included. Right

now it is *only available* to Windows Insider members, but it should become available to all users later this year. Here's some highlights of what to expect:

- A fresh redesign of the Setting app for Android, including clearer settings groups and grouped navigation.
- Improvements to the mouse and keyboard configuration improve scroll-wheel support and the correctly displaying the Android software keyboard.
- Telemetry and diagnostic data collection will be now optional by default.
- Most significantly, the Windows taskbar icons will display which Android apps are using the microphone, location and other system services AND notifications will be displayed in the system tray.

The latest Windows 11 release (KB5014019) OS Build 22000.708 on May 24, 2022 is an optional update and apparently it doesn't come with security features. Optional updates, (designated as C updates by Microsoft) are generally released on the third or fourth week of each month. They are clearly labeled as "preview" on Windows Update and used to test non-security fixes, improvements and even new features. These optional updates provide users the opportunity to test non-security fixes that Microsoft *plans* to ship with Patch Tuesday of the following month.

Unfortunately, Trend Micro (a cybersecurity software company) has identified an issue where this particular update could break features like the ransomware protection feature if one is using a third-party antivirus from Trend Micro. A fix to address this should be issued ahead of the June 2022 Patch Tuesday update.

Some other users who have attempted to install this optional update have experienced the optional update failing to install. Remember, **optional** updates are **optional**. Sometimes being the first one on the block to have the latest thing is not always the best. Also, using additional third-party antivirus software with Windows 11 does not necessary provide better or additional protection. Remember, Windows 11 has a pre-installed dedicated antivirus, Microsoft Defender, built in which is capable of protecting your computer from threats.

## Useful things you may want to know, or Frequently Asked Questions (FAQs) that we made up ourselves

# Q. My neighbor and I were talking the other day and she told me that if I ever dropped my iPhone in water, the best thing to do is to put it in a baggie filled with rice to dry it out. Does that really work?

**A.** For a long time (2007) this trick had been suggested, implying that the rice would "soak up" any moisture. Unfortunately, it does not really work. In fact, it may do more damage if there is loose rice dusk that gets into the ports and mixing with water because now there can be a thin film like paste in the port. The best thing one can do if one drops one's phone in liquid is to get it out as quick as possible. Turn the phone off, remove the Sim chip and tray, micro SD card (if there is one) and the battery (if that is possible). Then use a fan or compressed air to blow any water out of the ports. If water seeped inside, the only thing left to do is of open the case and try to blow it with a fan. If one cannot do so, taking it to a repair shop as soon as possible to maybe save the phone.

Q. I do a lot of shopping on line. Sometimes I browse for items then decide I don't really want them, but then ads appear showing me those same (or similar items). My son suggested that I try changing my IP address. But like most things my kids suggest, they never take the time to show me HOW to do so. Is it easy to change my IP address and if so, can you tell me how?

**A.** Excellent question. There are many ways one can change one's Internet Protocol (IP) address. One reason one might want to do so is because of what you mentioned, e.g. being presented with advertisements after searching for something online. All of your traffic (e.g. sites you have visited) is tied back to your IP address. Using the IP address that your Internet Service Provider (ISP) (e.g. Cox, Century Link, HughesNet, T-Mobile, etc.) gave you, makes it possible for your ISP to build a profile of your activity and then present your with targeted advertising. That is why after searching for some items, you are then presented advertisements with similar items. The easier way to change your IP address is to simply unplug your modem. Now sometimes this works right away, sometimes you may need to do it several times and sometimes you may even need to leave it unplugged overnight. Here are some other steps one might try to take:

• Step 1: First, check your IP address. In Windows 11, open the *Start menu> Settings> Network & Internet*. Scroll down until you see *Advanced network settings* and select it. Now select *Hardware and connection properties*. Now you should see your IPv4 and IPv6 addresses displayed. (You are only finding it so that when you do change it, you know that it is different from the one you are currently using, so just write it down on a piece of paper).

In Windows 10, open the *Start menu> Settings> Network & Internet*. Click on the *Properties* button next to your listed internet connection OR just scroll down until you see "*View hardware and connection properties*". Either way works. Again, write down your existing address to have for later.

## Useful things you may want to know, or Frequently Asked Questions (FAQs)

that we made up ourselves (continued)

- **Step 2**: Unplug your router for five minutes. (Note: it may take longer, depending upon you ISP).
- **Step 3**: Plug your router back in and then check to see if your IP address has changed (See Step 1). If it did not, then repeat all steps again and wait a little longer this time before proceeding to Step 3.

For those of you who are more comfortable using the command line, try this:

- Press the Windows key and the letter R together (**Win+ R)** to open the Run box.
- Type "**cmd**" (without the quotes) in the search bar and hit **Enter** to open the command prompt box.
- Type "**ipconfig** /**release**" (without the quotes). **Be sure** to include the *space* after the word ipconfig and before the /release. Then hit the **Enter** key. Don't be surprised. A whole lot of text will appear on your screen.
- Type "**ipconfig** /**renew**" (again, no quotes and use a space), then Enter. Close the command prompt window afterwards. You can again check to see if the address changed.

For those of you with an Apple machine running MACOS, it is a bit easier.

- Simple click on the *Apple icon* in the upper left corner of the screen. Then click on *"System Preferences"*.
- Select "Network".
- Click "Advanced".
- Click "*TCP/IP*" on the following screen, then click on "*Renew DHCP Lease*".

There are other ways to manually change one's IP address in Windows or MACOS, but those listed above are the easiest. Let us know if this works for you.

Q. I have an iPhone and I keep getting spam messages. Is there anything I can do to prevent this?
A. Try this. Open Settings> Messages. Now scroll down until your find "Message Filtering". (It is a ways down the list so keep scrolling until you find it). Slide to toggle to turn on "Filter Unknown Senders". Now when you go into your messages app, you should see tabs at the top of the screen, displaying "Contacts & SMS" (which are those messages from your known contacts in your address book) and an "Unknown Senders" tab. If you get a message from a sender NOT in your address book, you will not get a notification because it will go directly into the Unknown Senders tab. So be sure to add someone to your address book if you are expecting a message from him/her. NOTE: if you use services like Door Dash, Uber Eats, InstaCart, etc. you'll need to check your Unknown Senders tab since those workers normally use rotating custom numbers to address their customers. They usually text when they arrive with your food.